# Pioneer

BDR-WFS05J (ワイヤレスドライブ) APS-WF01J (ワイヤレスドック)

# Macintosh用 セットアップガイド

このたびは、パイオニア製品をお買い上げいただきまして誠にありがとうございます。本セットアップガイドは Macintosh 用 PC 環境で製品をお使いいただくための手順を説明しています。製品付属の取扱説明書およびセッ トアップガイドに記載の「安全上のご注意」「使用上のご注意」「電波に関するご注意」を必ずお読みになったうえ、 正しく設定作業を行ってください。

<ORC8099-A>

## <u> All I an Iail I ann an Dùbhan Na Bhean</u>

- PioneerWirelessConnect(ネットワーク接続用アプリケーション)の インストール
- 1. ダウンロードした PioneerWirelessConnect\_vXXX. dmg をダブルクリックします。 ディスクイメージがマウントされ、フォルダが開きます。

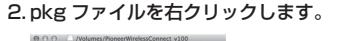

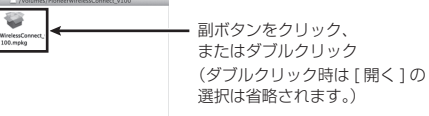

をに利用する必要があります。<br>FILSは関するとは、予防する「モクジラクしてください、インス<br>ENSUSENLでインストーラ化時さまる場合は、プENLASCT

.<br>Santanan

#### 3. 次の手順にしたがってインストールします。

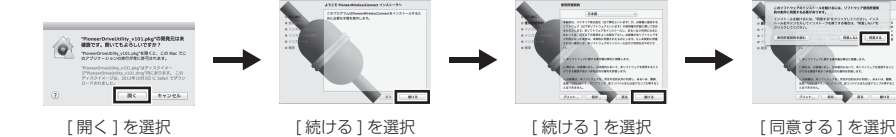

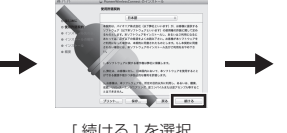

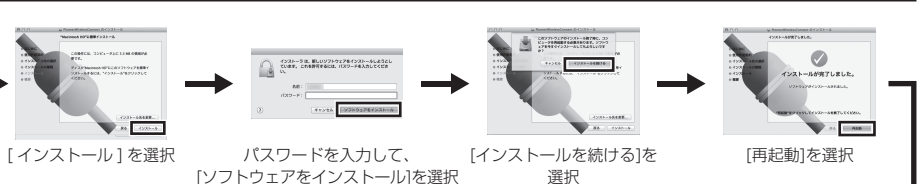

セットアップが完了しました。 アンインストールする場合は、アプリケーションを終了して [Finder]→[ アプリケーション ]→[Pioneer] から PioneerWirelessConnectUninstaller を起動してください。

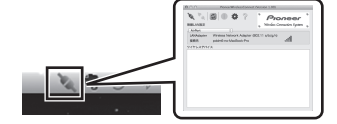

メニューバーにある PioneerWirelessConnect のアイコンを クリックすると、PioneerWirelessConnection が立ち上が ります。

#### 屋内用 ● 無線 LAN で接続する(アクセスポイントモード)

お使いの Mac OS のバージョンにかかわらず、次の手順で設定してください。

#### 1. メニューバーにある無線 LAN アイコンをクリックします。 4. 無線 LAN アイコンが黒くなれば接続完了です。

③ 中团

2. ワイヤレスドックの底面ラベルに記載されている SSID (WBD-xxx)をクリックします。

3. ラベルに記載されているKEYを入力して[接続]をクリッ

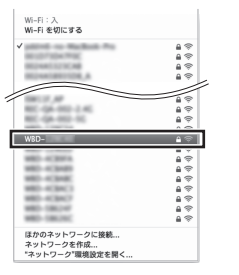

-<br>- ドが必要です。<br>- ドが必要です。

□ バスワードを表示<br>|≪ このネットワークを記憶 キャンセル 接続

クします。

 $1577 - 8$ 

**All Color** 

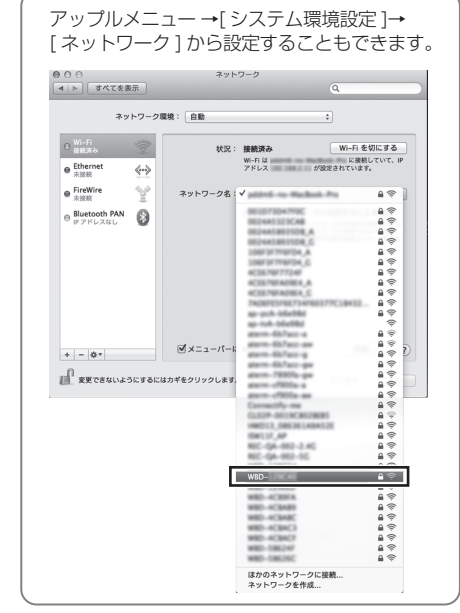

※ ステーションモード時の無線 LAN 接続など、Windows と同内容の項目については、製品同梱の取扱説明書およびセットアップガイドをご 覧ください。

### PioneerWirelessConnect の使いかた

#### PioneerWirelessConnect を使って、コンピューターとワイヤレスドックを接続する

無線 LAN の接続が完了したら、お手持ちのコンピューターで PioneerWirelessConnect の設定をします。

1. PioneerWirelessConnect を立ち上げます。 メニューバーにある PioneerWirelessConnect のアイコンを

クリックします。

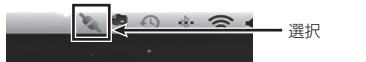

2. 接続可能な機器(本機)をダブルクリックして接続します。 接続可能な機器(本機)が表示されていない場合は [更新ボタン] をクリックしてください。それでも表示されない場合は、ネットワー ク接続に問題がないか確認してください。

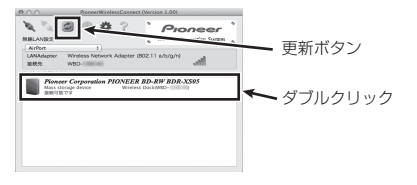

#### 3. [ 接続可能です ] の表示が消え、 [ あなたが使用中です ] の表示が出れば接続完了です。

接続が完了しました。 [ あなたが使用中です ] の表示が出れば接続完了です。

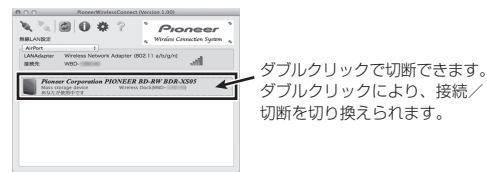

#### メモ

- 接続が失敗した場合は、通信チャネルの変更を行うと安定するこ とがあります。通信チャネルの変更については、「無線 LAN の 設定を変更する (5 GHz 帯を使用する) | (下記) をご覧ください。
- 手順 2 で接続可能な機器 (本機) が認識されない場合は、接続/ 切断のダブルクリックを数回繰り返すことで、認識されることが あります。

#### かんたん切替を使う(アクセスポイントモードのみ)

かんたん切替を使うと、ネットワークの切り替えを簡単に行うことができます。

#### 1. 設定ボタンをクリックします。

設定ウィンドウが開きます。

**Flower Corporation** 

 $\mathcal{N}_{\mathcal{N}_{\mathcal{N}_{\mathcal{N}}}}\left|\left|\left|\mathcal{B}\right|\right|\right|\left|\left|\left|\frac{\partial\mathcal{B}}{\partial\mathcal{B}}\right|\right|\right|_{\mathcal{N}_{\mathcal{N}}}\leq 1$ 設定ボタン **Mirtual**<br> **LANAG**<br> **LANAG** Adapter (802.11 s/b/g/r) pour Wreless Network<br>Lipour Wreless Network<br>Livinh **PIONEER BD-RW BDR-XS05** 

#### 2. 「このネットワーク接続に対してかんたん切替を使う1に チェックを入れ、ワイヤレスドックの SSID をクリック します。

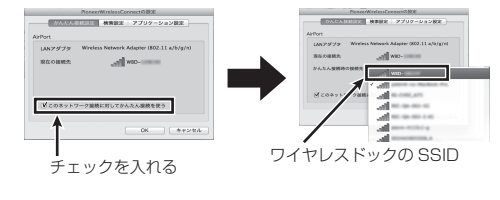

#### 3. 接続ボタンをクリックします。 登録したネットワークへの接続を開始します。 ネットワークが切り換わり、本機が表示されます。

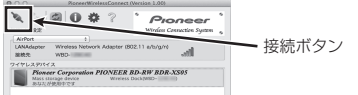

4. ネットワークを元の状態に戻すには解除ボタンを押して ください。

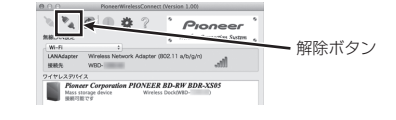

- メモ
	- お使いの無線 LAN ルーターやネットワーク接続アプリケーショ ンによっては、切り換えがうまくできないことがあります。そ の場合は、「ネットワークの設定1より手動でアクセスポイント を切り換えてください。

## 無線 LAN の設定を変更する(5 GHz 帯を使用する)

本機では、802.11a/b/g/n がお使いになれます。より高速な通信を行いたい場合、5 GHz 帯での 802.11n をお使いください。

- 工場出荷時は、2.4 GHz 帯に設定されています。
- お使いのコンピューターが 5 GHz 帯に対応していない場合は、設定を変更しないでください。
- 誤って 5 GHz 帯に変更してしまった場合は、「すべての設定をお買い上げ時の設定に戻す」(製品に同梱されたセットアップガイド) をお読 みいただき、ワイヤレスドックの初期化を行ってください。

ます。

- 1. コンピューターで PioneerWirelessConnect を立ち上 ― 4. [ ▼アクセスボイント設定 ] → [ 無線 LAN] をクリックし げます。
- 2. USB デバイス表示部分を選択して副ボタンをクリック → [ プロパティ ] をクリック、または USB デバイス表示 部分を選択し、iマークをクリックします。

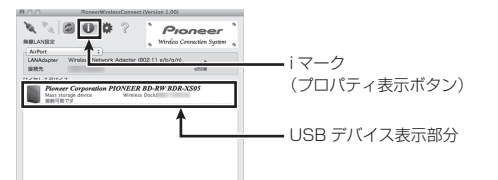

#### 3. 「設定ページを開く1をクリックします。

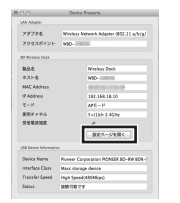

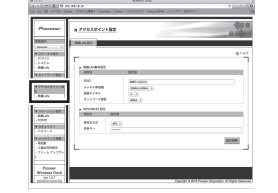

**5. ユーザー (名前) に [root] と半角小文字で入力→ [OK]** をクリックします。 パスワードは空白のままにしてください。

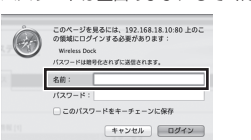

#### 6. [ 通信チャネル ] に変更チャネルを入力→ [ 設定更新 ] を 7. [OK] をクリックします。 クリックします。

通信チャネルには [48] を入力することをお勧めします。

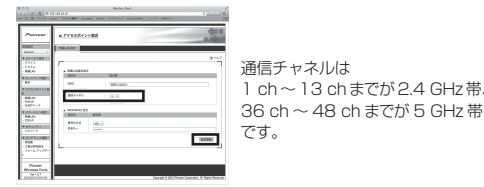

#### http://192.168.18.10 再起動後に新しい設定が有効になります<br>再起動しますか?

#### メモ

• 再起動後は周波数が変わっていますので、Web 画面での接続が アきなくなります。再度アクセスポイントモードでの接続設定 を行ってください。接続すると 5 GHz 帯域の通信を行えるよう になります。

### 無線 LAN 接続の詳細を変更する

通常 2.4 GHz から 5 GHz への変更以外は、設定を変更する必要はありません。 お使いのホームネットワーク環境により、変更が必要な場合は [ ヘルプ ] をご覧ください。

1. コンピューターで PioneerWirelessConnect を立ち上 げます。

#### 2. 変更したい項目を選択します。

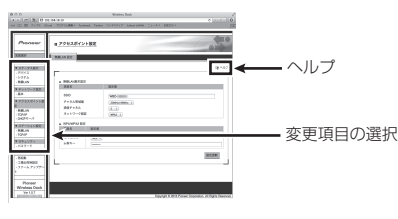

#### 変更可能な項目は次のとおりです。

- SSID 他の機器と重複した場合、変更できます。
- 共有キー
- ワイヤレスドック底面ラベルに記載されている KEY を変更できます。 • IP アドレス
- 他の機器と重複した場合、変更できます。
- デフォルトゲートウェイ
- 無線 LAN ルーターと競合して、インターネットに接続できなく なった場合、[0.0.0.0] に変更してください。
- DNS サーバー
	- [0.0.0.0] でお使いください。
- ステーション設定
- 通常、かんたん接続により自動的に設定されますが、手動で設 定する場合のみ変更してください。

## ワイヤレスドックのファームウェアをアップデートする

#### 注意

• ファームウェアのアップデート中は、絶対に電源を切らないでく ださい。ワイヤレスドックが起動できなくなることがあります。

- 1. パイオニアのホームページ (http://pioneer.jp/support/download/) から最新の ファームウェアをコンピューターにダウンロードします。
- 2. コンピューターで PioneerWirelessConnect を立ち上 げます。

#### 3. [ 新しいファームウェア ] → [ 参照 ] をクリックして、ダ ウンロードしたファームウェアを選択します。

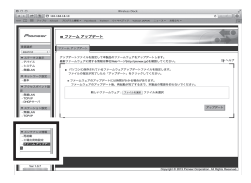

4. [ アップデート ] をクリックします。 正常に終了すれば、アップデートの完了です。